# **Daten – Tabellen – grafische Darstellungen**

# **1. Berge Europas**

Der höchste Berg Österreichs ist der Großglockner, er ist 3798 m hoch. In Deutschland ist der höchste Berg die Zugspitze (2962 m), in der Schweiz die Dufourspitze ( 4634 m) und in Tschechien die Schneekoppe (1603 m). Als höchster Berg Europas wird meist der 4810 m hohe Mont Blanc in Frankreich (an der Grenze zu Italien) angesehen. Aber wo endet Europa? Setzt man die Grenze im Kaukasus, dann ist der Elbrus in Russland mit 5642 m der höchste Berg Europas.

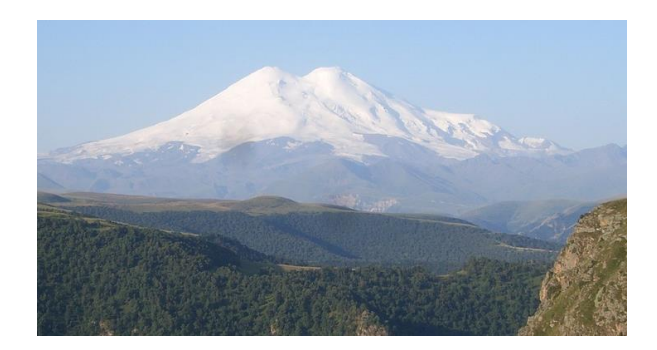

Der Text über die Berge Europas enthält einige interessante **Daten**: die Namen der Berge, in welchem Land sie stehen und wie hoch sie sind.

- a. Ordne diese Daten in der **Tabelle** ein!
- b. Runde in der 4. Spalte die Berghöhen auf Hunderter!

# Berg Land Höhe (m) Höhe (m) gerundet **Dufourspitze** Elbrus **Großglockner** Mont Blanc Schneekoppe **Zugspitze**

#### **Tabelle**:

- geordnete Zusammenstellung von **Daten**
- **Kopfzeile** mit Beschriftung
- Einheiten in der Kopfzeile

Die Höhen kann man in einem **Streckendiagramm** grafisch darstellen. Dabei entspricht 1 mm einer Berghöhe von 100 m.

c. Stelle alle Berghöhen in dem Diagramm dar!

### **Streckendiagramm**:

- zwei beschriftete **Achsen**
- Einheiten bei der Achsenbeschriftung
- parallele Strecken in gleichem Abstand

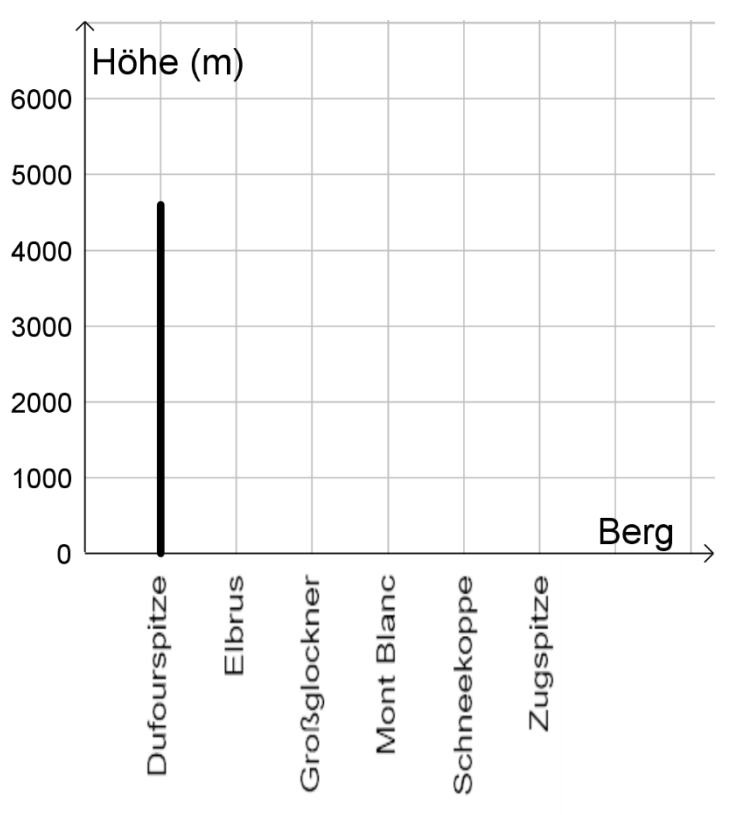

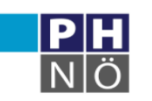

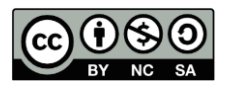

#### **2. Autofarben**

z.B.:

Bei einer Verkehrszählung wird die Farbe von Autos ermittelt. Für jeden vorbeifahrenden PKW wird die Farbe notiert, dabei verwendet man Abkürzungen:  $B = blau$ ,  $G = grau/silber$ ,  $R = rot$ ,  $S = schwarz$ ,  $W = weiS$ 

# W G G R B G S W G W W G R G S S R G W S R B S G W W S W B W G S R G G S B G W R R G G B G S

Man erhält eine **Urliste**, in der die **Daten** noch nicht geordnet sind.

In einer **Strichliste** kann man die **Häufigkeiten** der einzelnen Farben ermitteln. Für jedes Auto macht man einen Strich, jeden fünften Strich zeichnet man waagrecht, um ein Fünfer-Päckchen zu bilden.

Farbe | Strichliste | Häufigkeit blau grau rot schwarz weiß

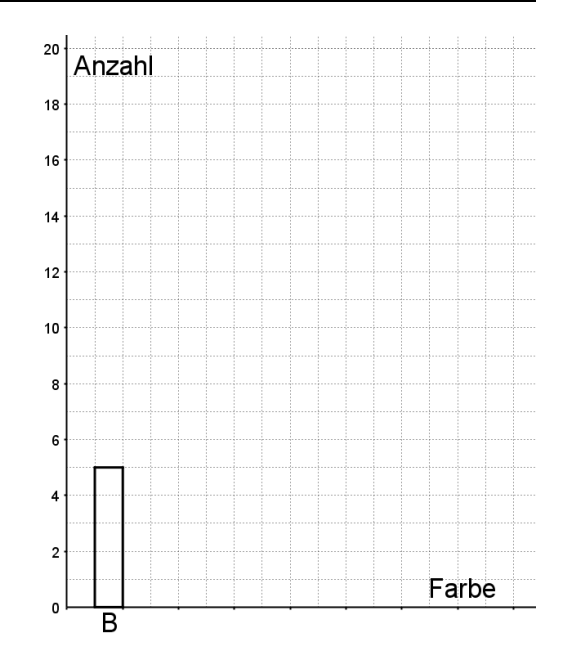

#### a. Ergänze die Strichliste und schreib die Häufigkeiten der Autofarben dazu!

**tttt** 1

- b. Ergänze das **Säulendiagramm** für die Autofarben!
- c. Eine andere Darstellungsmöglichkeit ist ein **Piktogramm**. Dabei werden Anzahlen durch große und kleine Symbole dargestellt.

Wofür steht in dieser Aufgabe ein großes Auto-Symbol? Überprüfe, ob die Zahlen mit deiner Zählung übereinstimmen!

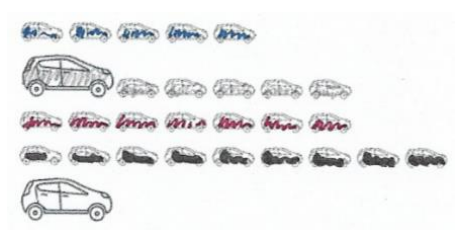

# **3. Verkehrszählung**

In einer Straße wird eine Verkehrszählung durchgeführt, einmal an einem Donnerstag, einmal an einem Samstag.

- a. Um wie viele PKW sind am Donnerstag mehr gefahren als am Samstag?
- b. In welchem Zeitraum am Donnerstag war der Verkehr am stärksten? Begründe! Berücksichtige die Länge des Beobachtungszeitraums!
- c. Versuche eine Erklärung für die stark schwankenden LKW-Zahlen zu finden!

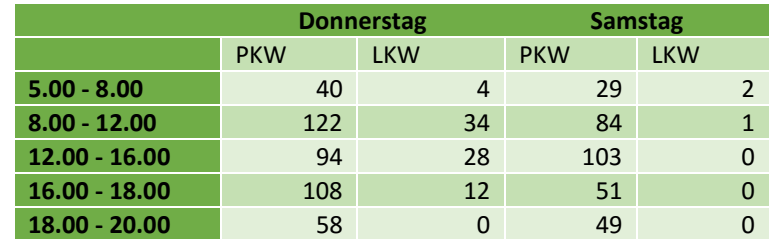

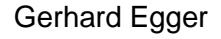

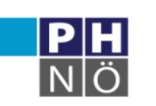

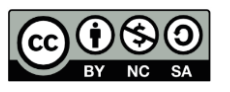

# **Arbeiten mit der Tabellenkalkulation EXCEL**

# **4. Schulweg**

Fünf Kinder haben gestoppt, wie lange sie für ihren Schulweg brauchen. Mit diesen Daten wurde eine Tabelle im Programm EXCEL angelegt.

Die Abbildung zeigt einen **Screenshot**, das heißt die Fotografie eines Bildschirmausschnitts.

Der Arbeitsbereich (die **Arbeitsmappe**) ist so aufgebaut, dass ein rechteckiges Raster mit den Spalten A, B, C, … und den Zeilen 1, 2, 3, … angezeigt wird.

Es entstehen **Zellen**, die eindeutig durch Spalte und Zeile (in dieser Reihenfolge) festgelegt sind.

Die Zelle, in der man gerade arbeitet (in der Abbildung A5), wird hervorgehoben. Man kann direkt hineinschreiben oder in die

**Bearbeitungsleiste** (rot markiert). Im **Namenfeld** (blau markiert) sieht man, in welcher Zelle man sich gerade befindet.

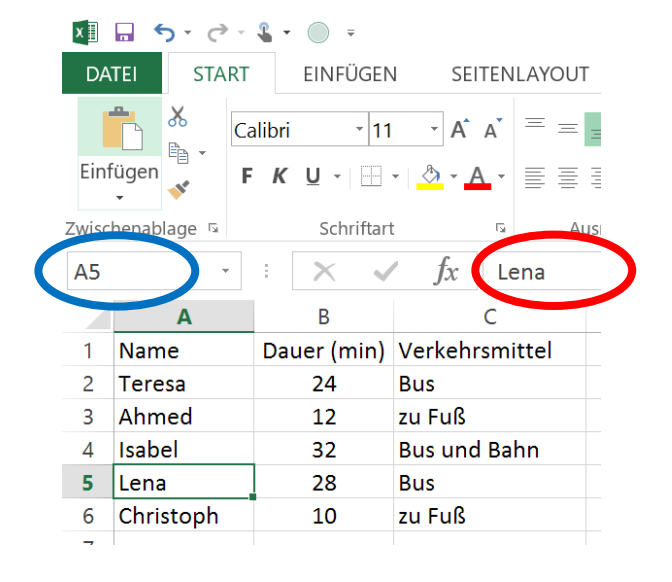

- a. Lies den Wert aus Zelle B2 ab und interpretiere die Bedeutung!
- b. Lies den Inhalt von Zelle C5 ab und interpretiere die Bedeutung!
- c. Erstelle mit EXCEL genau die abgebildete Tabelle!
- d. Stelle die Daten in einem EXCEL-Diagramm dar!

#### **Diagramme erstellen**

- Markiere die Spalten A und B!
- Wähle im *Register Einfügen* den Button *Empfohlene Diagramme*! Bestätige die gewünschte Möglichkeit!
- e. In diesem Diagramm kann man zusätzliche Beschriftungen einblenden. Wähle den Button + und füge *Achsentitel* hinzu. Jetzt kann man auf die Felder klicken und die Texte ändern.
- f. Erprobe auch andere Diagrammtypen. Nicht alle sind für diese Daten geeignet.

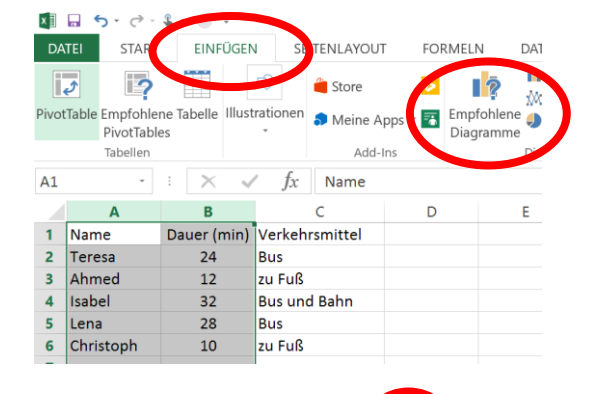

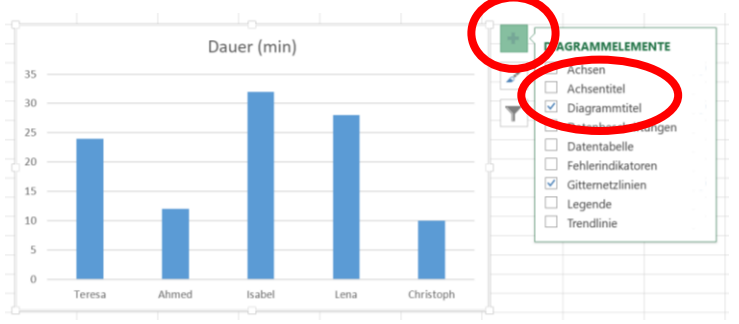

Gerhard Egger

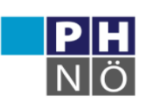

GenaGebra Institut

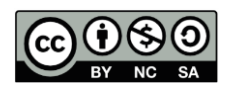

# **Rechnen mit Excel**

# **5. Kinotickets**

In einem Kinocenter werden vier Filme gezeigt. An einem Wochenende werden die Besucherzahlen ermittelt und in einer Tabelle zusammengestellt.

- a. Berechne händisch die Summe der Besucherzahlen!
- b. Erstelle eine Excel-Tabelle und berechne die Summe mit Hilfe des Programms!

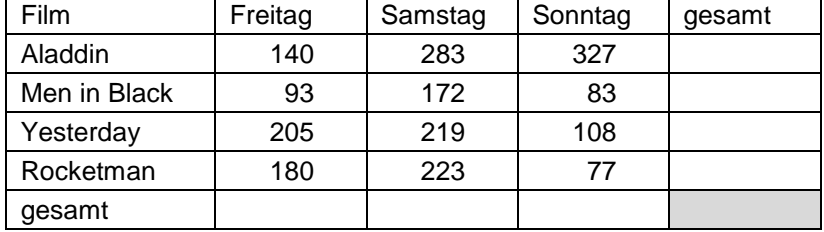

Der **Summenoperator** addiert automatisch die Zahlen einer Zeile oder einer Spalte.

- Klicke in die leere Zelle unter oder neben den Zahlen!
- Klicke auf den  $\Sigma$ -Button und bestätige!

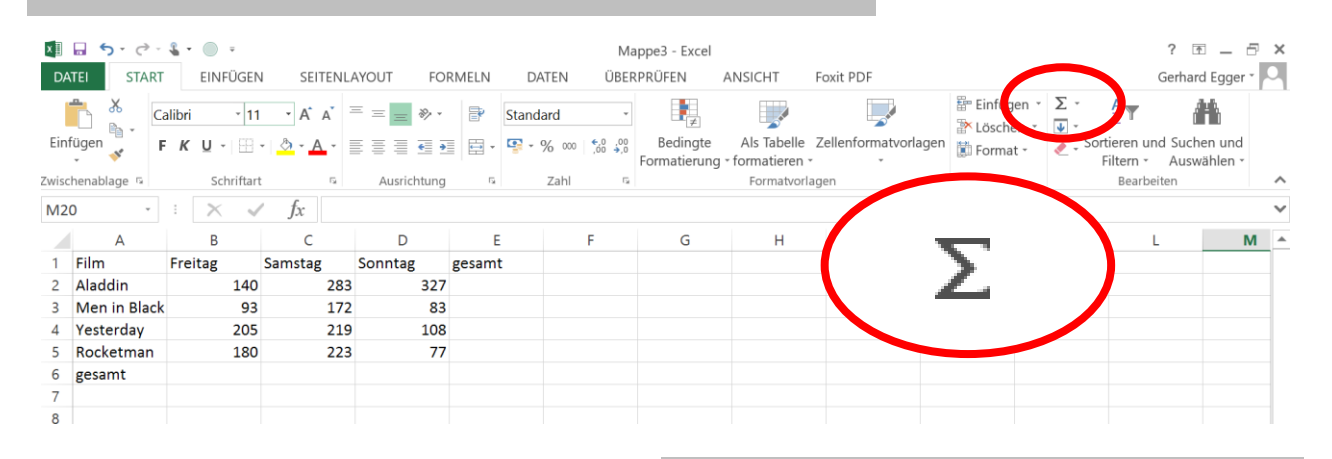

c. Am Freitag und am Samstag kosten Kinokarten 10 €, am Familiensonntag 8 €. Berechne die Einnahmen für den Film Aladdin!

> Excel-Eingabe:  $= 10 \cdot B2 + 10 \cdot C2 + 8 \cdot D2$

# d. Erstelle ein Balkendiagramm wie abgebildet!

**Berechnungen** in der Tabellenkalkulation:

- Jede Berechnung beginnt mit einem =
- Als Multiplikationszeichen verwendet man das Sternchen \*
- Gibt man den Zellennamen ein, wird mit der entsprechenden Zahl weitergerechnet.

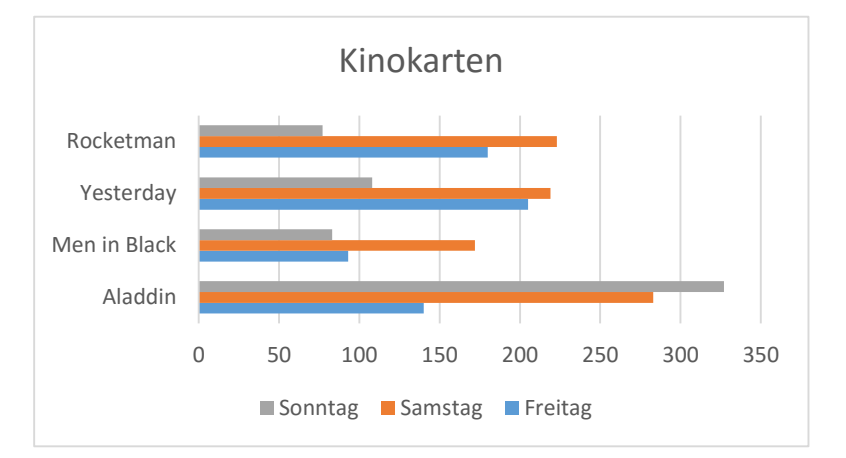

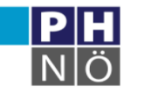

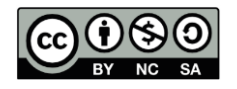

#### **5. Flüsse der Erde**

In der Tabelle sind die fünf längsten Flüsse der Erde und einige andere Flüsse angeführt.

- 1. Runde die Flusslängen auf Hunderter und trag die Werte in der dritten Spalte ein!
- 2. Stelle die Daten händisch in einem beschrifteten Balkendiagramm dar! Der Nil ist der längste Fluss. Zeichne für ihn einen 13,4 cm langen Balken!
- 3. Erstelle diese Tabelle (die ersten beiden Spalten) in EXCEL! Beachte: Jede Spalte hat in der Kopfzeile eine Überschrift, bei Längen wird dort die Einheit angegeben.
- 4. Erstelle mit der Tabellenkalkulation unterschiedliche Darstellungen! *Einfügen / empfohlene Diagramme* Welche Diagrammtypen sind in diesem Fall nicht geeignet?
- 5. Runde die Flusslängen in einer dritten Spalte! Verwende dazu in der Zelle C2 den folgenden Befehl:

# **= RUNDEN (B2;-2)**

Kopiere den Befehl in der Spalte nach unten, indem du das Kästchen in der rechten unteren Ecke der Zelle mit der Maus nach unten ziehst!

6. Ordne die Flüsse der Länge nach! Markiere die zu ordnende Spalte und verwende *Start / Sortieren und Filtern*!

#### **relative Zellbezüge**

Wird ein Befehl durch Ziehen in der rechten unteren Ecke der Zelle kopiert, ändert sich der Befehl so, dass er sich immer auf die links stehenden Zellen bezieht.

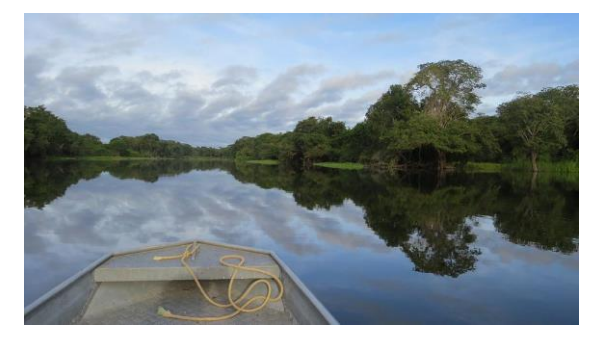

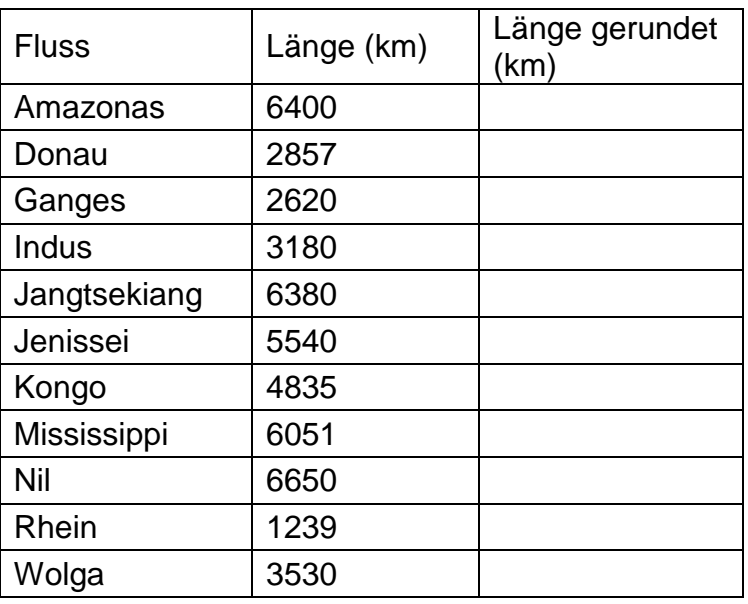

# **Befehl RUNDEN**

- Das = zeigt dem Programm, dass ein Befehl folgt.
- Dem Befehl RUNDEN folgen in Klammer zwei durch ; getrennte Werte.
- Der erste Wert gibt die zu rundende Zahl an (oder verweist auf eine Zelle)
- Der zweite Wert gibt an, auf wie viele Stellen zu runden ist:
	- o positive Zahlen: Anzahl der Kommastellen
	- o negative Zahlen: Rundung auf E, Z, H, …

#### **Sortieren** von Daten

- Markiere eine Spalte!
- Verwende den Befehl Sortieren und Filtern! Die anderen Spalten werden mit berücksichtigt.

<sup>=</sup> Einfügen · ⋝ <sup>×</sup> Löschen ⊽ # Format -

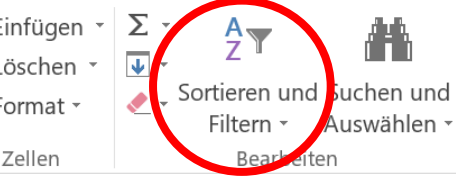

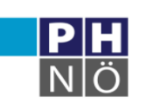

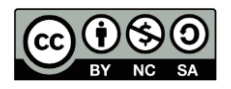